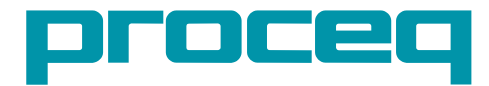

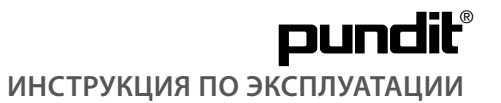

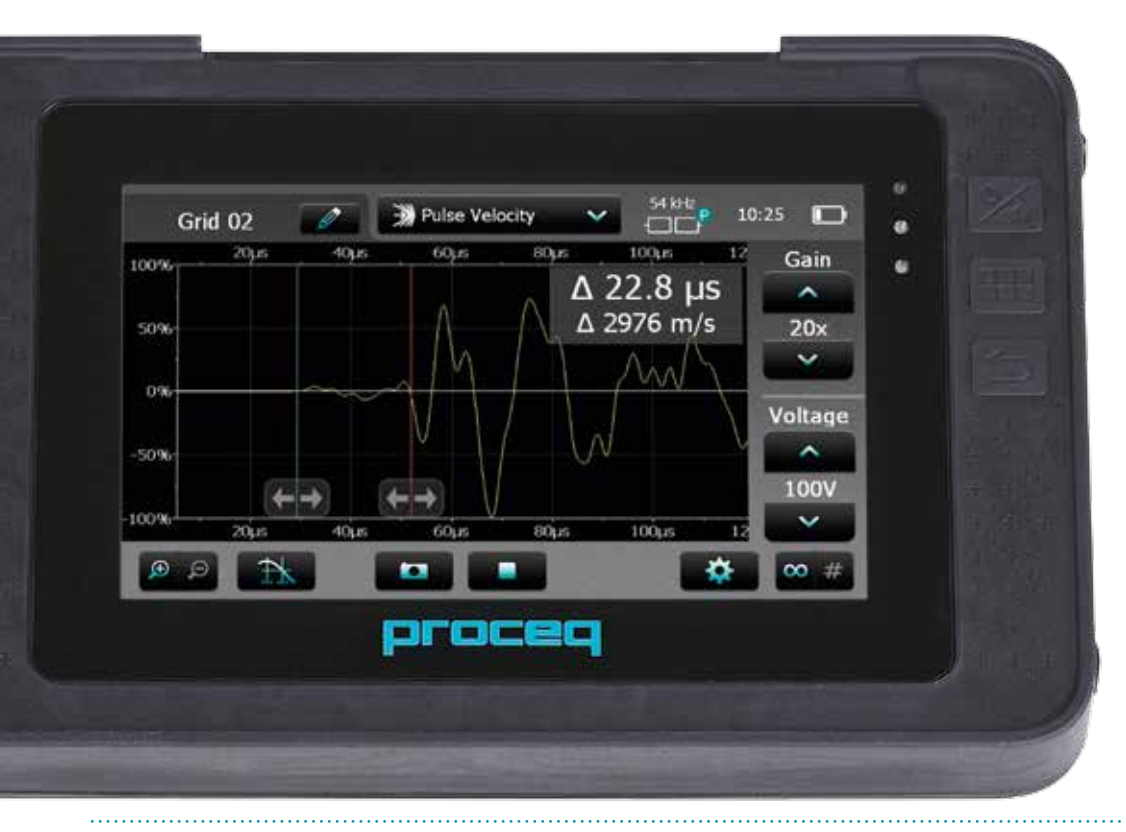

Design Patent Pending **Design Patent Pending** Swiss Precision since 1954

# **Комплект поставки**

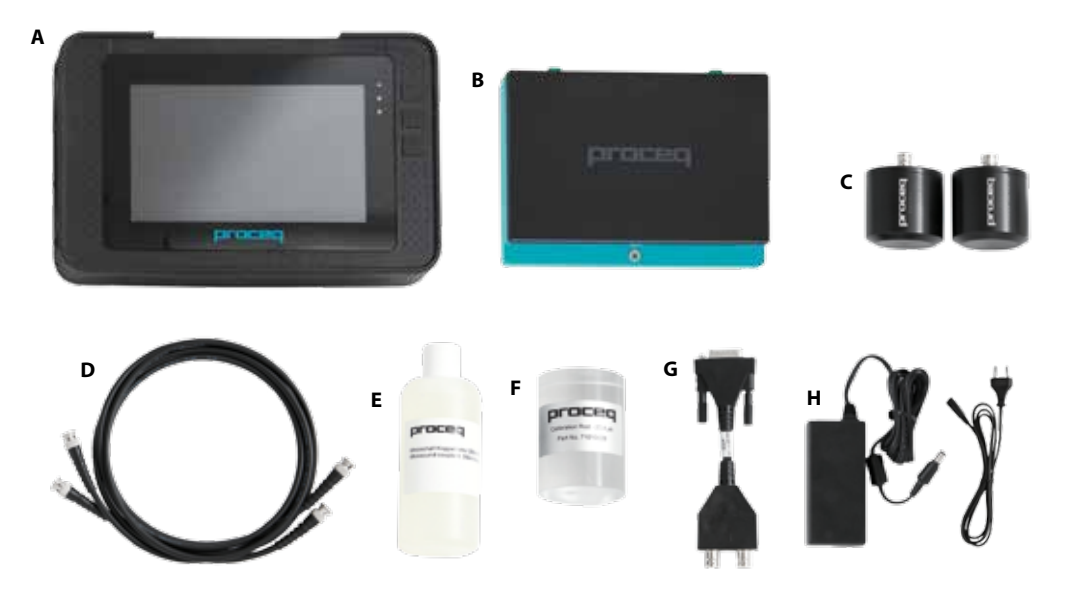

- **A** Прибор Pundit с сенсорным экраном
- **B** Аккумулятор
- **C** 2 преобразователя 54 кГц\*
- **D** 2 BNC-кабеля 1,5 м\*
- **E** Контактный гель\*
- **F** Калибровочный образец\*
- **G** Адаптер BNC-кабеля
- **H** Зарядное устройство
- **I** USB-кабель
- **J** DVD с программным обеспечением
- **K** Документация
- **L** Ремень для переноски

\*Не входят в комплект, если заку пается вариант «Pundit с сенсор ным экраном без преобразовате лей» (№ для заказа 327 10 002)

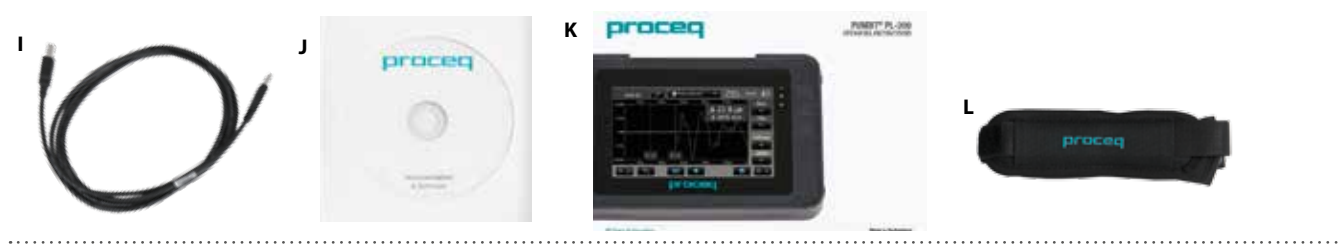

© 2015 Proceq SA

# **Обзор прибора Pundit PL-200**

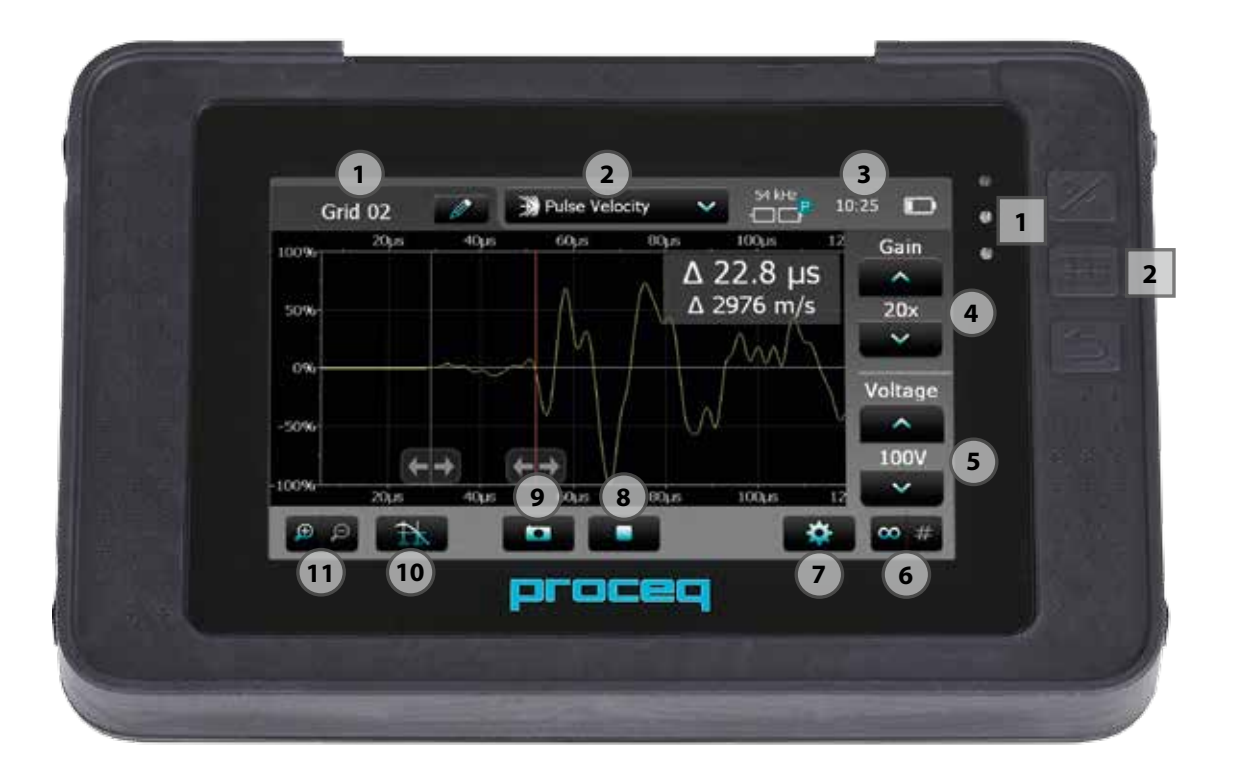

# Содержание

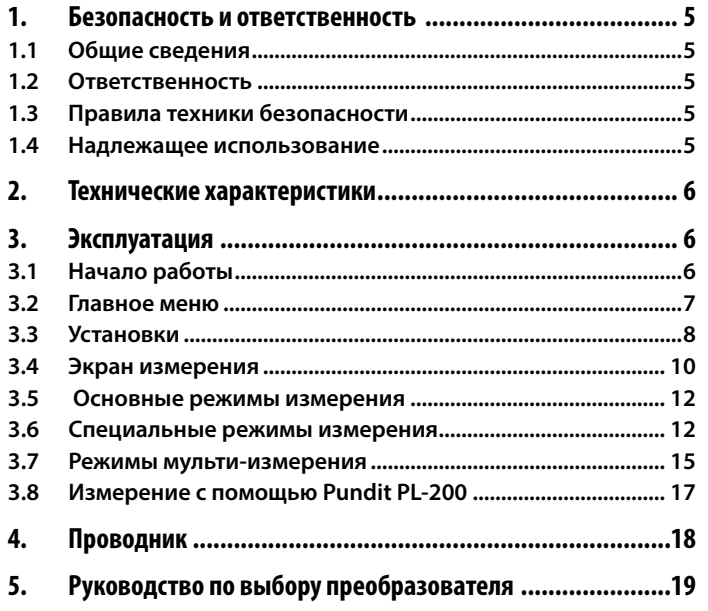

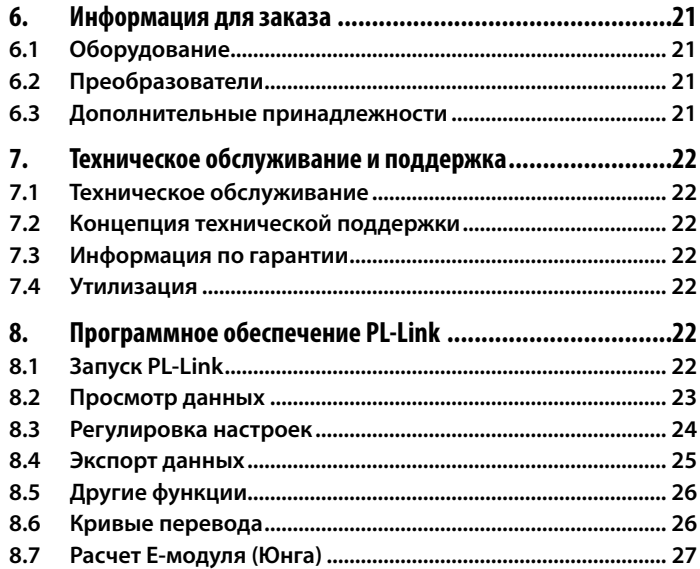

# **1. Безопасность и ответственность**

# **1.1 Общие сведения**

В данном руководстве содержится важная информация по безопасности, использованию и техническому обслуживанию прибора Pundit с сенсорным экраном. Внимательно прочитайте данное руководство, прежде чем использовать прибор. Храните данное руководство в безопасном месте.

# **1.2 Ответственность**

Наши «Общие условия продажи и доставки» компании Proceq применимы во всех случаях. Гарантийные рекламации и претензии, возникающие вследствие несчастного случая и причинения ущерба собственности не могут быть удовлетворены, если они обусловлены одной или несколькими следующими причинами:

- Использование прибора не по назначению, как описано в руководстве.
- Использование прибора в неработоспособном состоянии.
- Несоблюдение указаний разделов руководства, касающихся проверки работоспособности, работы и технического обслуживания прибора и его компонентов.
- Несанкционированные модификации прибора и его компонентов.
- Серьезное повреждение, вызванное воздействием инородных тел, несчастными случаями, вандализмом и форс-мажорными обстоятельствами.

Все сведения в данной документации изложены добросовестно и соответствуют истине. Proceq SA не принимает на себя гарантий и исключает всю ответственность относительно полноты и/или точности сведений.

# **1.3 Правила техники безопасности**

Не допускается эксплуатация устройств детьми или лицами, находящимися под воздействием алкоголя, наркотиков или фармацевтических препаратов. Лица, не знакомые с данным руководством, должны использовать это устройство под надзором.

- Выполняйте обозначенные мероприятия по техобслуживанию надлежащим образом и своевременно.
- Вслед за завершением выполнения работ по техобслуживанию выполните функциональную проверку.

### **1.4 Надлежащее использование**

- Прибор должен использоваться только в надлежащих целях, как описано в этом документе.
- Заменяйте неисправные компоненты только на оригинальные детали, изготовленные Proceq.
- Допускается установка на прибор только оригинальных дополнительных принадлежностей Proceq. Иные дополнительные принадлежности требуют согласования со специалистами компании Proceq. В противном случае Proceq снимает с себя ответственность за использование прибора с ненадлежащими дополнительными принадлежностями и отказывает в гарантии.

# **2. Технические характеристики**

# **Прибор**

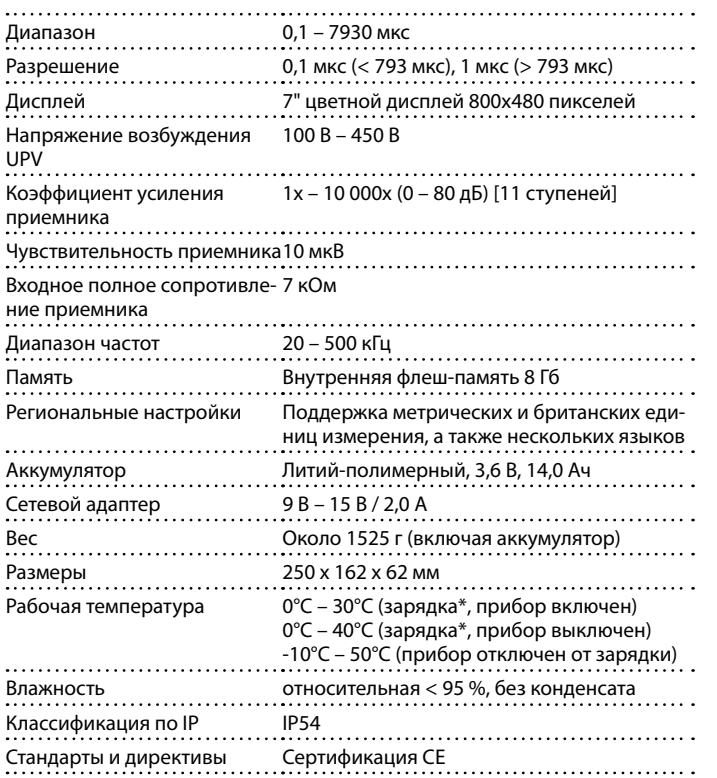

Ресурс аккумулятора > 8 ч (в стандартном режиме работы) Степень загрязнения 2 Категория перенапряжения 2

\*зарядные устройства предназначены только для использования внутри помещения (не классифицируются по IP)

### **Зарядное устройство**

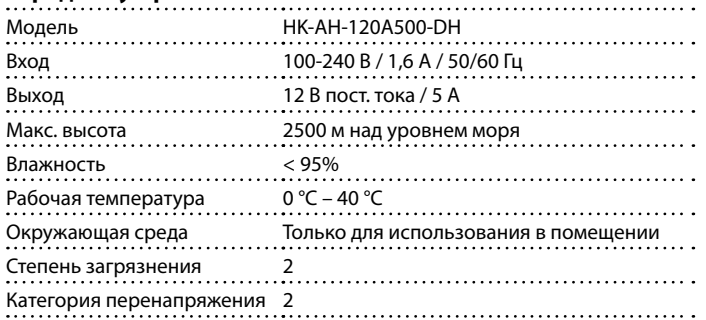

# **3. Эксплуатация**

# **3.1 Начало работы**

### **Установка аккумулятора**

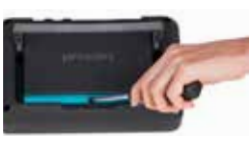

Чтобы вставить аккумулятор (B) в прибор Pundit с сенсорным экраном (A), поднимите подставку, как показано на рисунке. Вставьте аккумулятор и закрепите с помощью винта.

Имеются два светодиода состояния | 1 | со светочувствительным датчиком над ними. Верхний светодиод светится красным при зарядке и становится зеленым после полной зарядки. Индикация второго светодиода зависит от конкретной области применения.

ВНИМАНИЕ! Используйте только зарядное устройство, входящее в комплект.

- Для полной зарядки требуется < 9 ч (в выключенном состоянии).
- В случае эксплуатации прибора время зарядки сильно увеличивается.
- Дополнительное устройство быстрой зарядки (№ для заказа 327 01 053) может применяться для зарядки запасного аккумулятора, находящегося вне прибора. В этом случае полная зарядка осуществляется менее чем за 4 ч.

### **Энергосбережение**

Режим экономии по питанию можно запрограммировать по желанию настройками в разделе System/Power.

### **Подключение преобразователей**

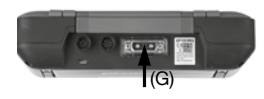

Подключите преобразователи (C) к прибору Pundit с сенсорным экраном (A), используя адаптер BNC-кабеля (G) и BNC-кабель (D). Убедитесь в том, что винты на адаптере BNC-кабеля завинчены.

## **Порт USB:**

Подключите мышь, клавиатуру или USBнакопитель.

### **USB-устройство:**

Подключите измерительные датчики для конкретной области применения и ПК.

### **Ethernet:**

Подключение для обновлений встроенных программ.

## **Зарядное устройство:**

Подключите электропитание через этот разъем.

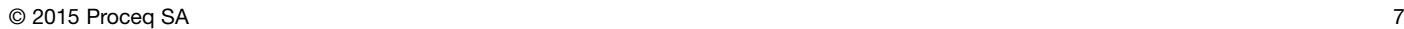

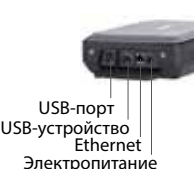

### **Кнопки**

Поднимите защитный козырек.

Справа от экрана в верхней части находятся три кнопки **2** (см. стр. 3).

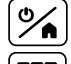

Питание вкл./выкл. – Нажмите для включения. Нажмите и удерживайте для выключения.

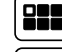

Программная кнопка – включает и выключает полноэкранный режим.

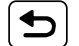

Кнопка «назад» – возвращает на предыдущий экран.

# **3.2 Главное меню**

При запуске отображается главное меню. Доступ ко всем функциям можно получить напрямую с сенсорного экрана. Вы можете возвращаться в предыдущие меню, нажимая на кнопку «назад» или на пиктограмму возврата (стрелку) в левой верхней части сенсорного экрана.

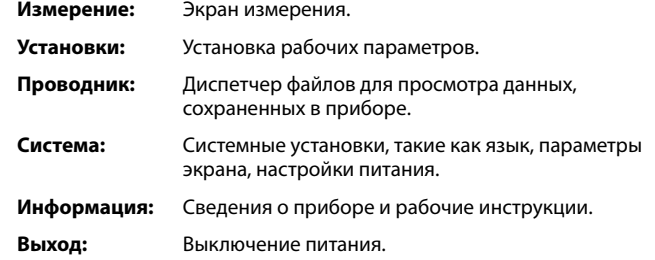

# **3.3 Установки**

Пролистывайте экран, проводя пальцем по экрану вверх или вниз. Текущая настройка отображается справа. Выберите позицию, чтобы настроить ее.

# **Преобразователь**

### **Подключенный преобразователь**

Выберите частоту преобразователя, подлежащего использованию. В настройке меню «Преобразователь пользователя» допускается применение нестандартных преобразователей до 500 кГц. В случае выбора этой опции необходимо ввести также частоту преобразователя.

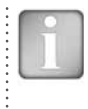

ВНИМАНИЕ! При выборе частоты преобразователя будут автоматически загружаться заводские настройки для такого преобразователя, на основе используемых 1,5 м кабелей. Как правило, это обеспечивает достаточную точность для большинства применений, поэтому при использовании такой конфигурации не требуется выполнять обнуление.

## **Калибровка преобразователей**

Для повышения точности или при работе с кабелями другой длины следует выполнять обнуление прибора Pundit PL-200.

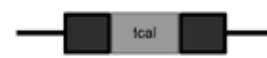

Введите ожидаемое значение калибровки в соответствии с маркировкой на калибровочном образце (F).

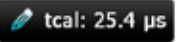

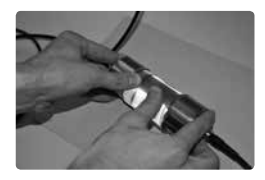

Используя ультразвуковой контактный гель (E), плотно прижмите преобразователи к калибровочному образцу (F).

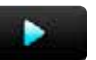

Нажмите на пиктограмму запуска, чтобы выполнить калибровку.

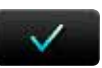

По завершении отобразится надпись «Калибровка выполнена успешно».

Нажмите для возврата в меню установок.

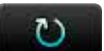

Нажмите для возврата в начальный экран калибровки.

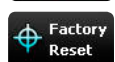

Нажмите для восстановления заводских значений калибровки преобразователей. Эта настройка обеспечивает достаточную точность для большинства измерений, однако для точной установки на нуль выполнить процедуру, описанную выше.

# **Настройки измерения**

### **Диапазон измерения**

Малый диапазон (по умолчанию). Для измерений до 800 мкс. Это соответствует длине пути около 3 м для нормального бетона, что обеспечивает максимальную дискретность измерения в 0,1 мкс.

Для более крупных объектов выберите большой диапазон. В этом случае дискретность измерения составляет 1 мкс.

На экране измерения отображается (--- мкс), если получаемое значение находится вне диапазона.

### **Частота повторения импульса**

Может быть выбрана частота повторения импульсов (ЧПИ) от 5 Гц до 40 Гц (измерений в секунду). Большое значение ЧПИ следует выбирать при настройках на значительное усиление приемника при обследовании прибором крупных объектов. В таких случаях это помогает повышать частоту обновления дисплея. Для обычных испытаний бетонных или керамических материалов применяется ЧПИ в 10-30 Гц.

Преобразователи, поставляемые с прибором, не занижают амплитуду, и поэтому они обладают долгим временем выхода первого импульса при возбуждении передатчиком. Время выхода импульса может превышать интервал импульса, если ЧПИ настроена на высокие значения, то есть еще будет идти предыдущий импульс, когда поступит следующий. Это явление может приводить к ошибкам при испытании образцов малой толщины с низким внутренним затуханием. Если это происходит, понизьте ЧПИ.

### **Строчная развертка**

Строчная развертка дает возможность выполнять измерения вдоль линейной сетки при одинаковом интервале. Расстояние между преобразователями можно изменять в каждом измерении для адаптации к объектам нестандартной формы (см. «3.5 Режимы измерения» – Строчная развертка).

### **Длина серии**

Установите количество измерений, которые нужно выполнить в серии, или оставьте это значение пустым.

### **Расстояние между измерениями**

Задайте интервал.

### **Единица измерения**

Выберите «скорость импульса» или «время передачи» в качестве единицы для графического представления результатов.

### **Единицы**

### **Единица измерения**

Выберите метрические или британские единицы измерения.

# **Единица амплитуды**

Выберите отображение принимаемого сигнала в процентах или в децибелах.

# **Единица прочности на сжатие**

Выберите единицу измерения для расчета прочности на сжатие.

# **Единицы для Е-модуля**

Выбрать единицы для расчетов в Е-модуле.

© 2015 Proceq SA 9

# **Единицы плотности для Е-модуля**

Выбрать единицы для ввода плотности для расчетов Е-модуля.

# **Триггер**

# **Амплитудный триггер**

В случае выбора позволяет пользователю задавать пороговое значение амплитуды для отсечки.

Передвиньте горизонтальный курсор до нужного уровня отсечки. Полезно воспользоваться функцией масштабирования для задания конкретного порога.

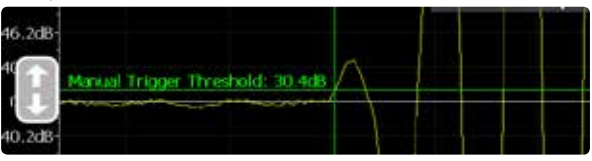

# **Отслеживать триггер**

В случае выбора, точка срабатывания триггера всегда отображается в центре экрана, независимо от измеренного времени передачи. Это недействительно при использовании отсечки вручную или отсечки сдвоенным курсором (см. «3.4 Экран измерения»).

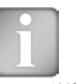

ВНИМАНИЕ! Оба варианта триггера могут быть выбраны одновременно. Если никакая не выбрана, то автоматически выполняется стандартная отсечка.

# **Корректировки**

### **Температурная корректировка UPV**

На измерение скорости распространения ультразвука влияет несколько факторов. Двумя ключевыми факторами являются содержание влаги в бетоне и температура. В таблице ниже указан поправочный коэффициент, который необходимо ввести на основе рекомендаций стандарта BS 1881: часть 203.

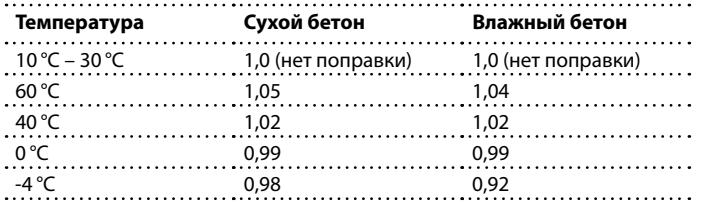

К расчетам скорости импульса применяется поправочный коэффициент. На измеренное время передачи сигнала это не влияет.

### **Анализ амплитуды**

### **Маркер**

При выборе активируется маркер, который может быть использован для записи амплитуды принятого сигнала (см. «3.6 Измерение с помощью Pundit PL-200»).

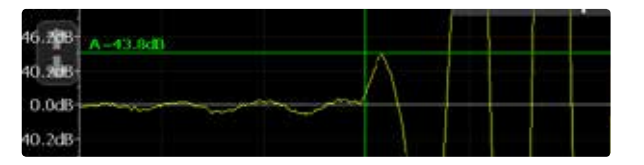

### **Зональное сканирование**

**Растр X**: задать шаг сетки по оси X.

**Растр Y:** задать шаг сетки по оси Y.

**Количество измерений X**: задать число измерений, которые следует выполнить в направлении X.

**Количество измерений Y:** задать число измерений, которые следует выполнить в направлении Y.

**Сочетание цветов**: выбрать сочетание цветов (можно позднее отрегулировать в проводнике).

**Результат:** выбрать параметры измерений, которые нужно выводить на дисплей.

**Автоматическая цветовая палитра:** вкл или выкл. Если не выбран, пользователь может определить минимальные и максимальные настройки для цветового диапазона, их также можно позднее регулировать в проводнике. Схему цветового кодирования можно также инвертировать, если задать максимальное значение, меньшее минимального.

### **Режим записи данных**

**Интервал**: выбрать интервал между измерениями (минимальный интервал–1 минута).

**Количество событий:** cобытия до завершения теста (максимальное число событий–3000).

**Среднее:** определяется число показаний, которые следует взять для вычисления среднего значения при каждом интервальном измерении.

**Результат:** выбрать время передачи или скорость импульса.

**Расстояние между преобразователями:** eго нужно задать, если скорость импульса выбрана как единица для выражения результата теста.

# **3.4 Экран измерения**

Стандартный экран измерения показан на странице 10. Доступ ко всем настройкам имеется непосредственно из экрана измерения.

### **Масштабирование**

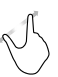

Для увеличения изображения одновременно коснитесь двумя пальцами экрана и разведите их в стороны. При измерении этот способ можно использовать как в горизонтальном, так и в вертикальном направлении.

Для уменьшения изображения одновременно коснитесь двумя пальцами экрана и сведите их вместе.

# **Сдвиг изображения**

Сдвигайте изображение для детального просмотра отдельных его частей, проводя пальцем влево или вправо.

## **Элементы управления на экране измерения** (см. стр. 3)

**1 Имя файла:** введите имя файла и нажмите Return (назад). Сохраненные измеренные значения будут храниться в файле с указанным именем. При выполнении нескольких измерений с одним и тем же именем файла после каждого измерения к имени файла будет добавляться дополнительный порядковый номер.

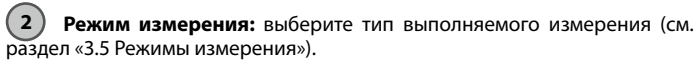

**3** В верхнем правом углу экрана отображаются текущий выбранный преобразователь, текущее время и состояние заряда батареи.

**4 Коэффициент усиления:** настройте коэффициент усиления приемника, от 1x до максимального значения 10 000x.

**5 Напряжение:** настройте напряжение возбуждения. Для наилучших результатов настройку лучше всего начинать с малых значений напряжения возбуждения и коэффициента усиления. Затем повышать их, пока не будет достигнут стабильный уровень сигнала. Следует избегать обрывов сигнала.

# **6 Непрерывная/пакетная передача:**

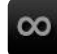

Непрерывная передача вплоть до нажатия пиктограммы «стоп».

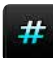

Записывает измерение сразу при обнаружении стабильного сигнала.

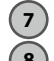

**7 Установки:** войти в меню установок.

## **8 Стоп/Сохранить:**

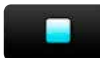

Остановить текущее измерение.

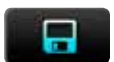

Сохранить текущее измерение.

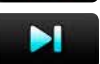

Сохранить текущую серию и продолжить измерение.

# **9 Пуск/Снимок:**

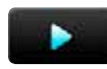

Начать измерение.

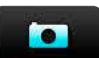

Сохранить текущее измерение в том виде, в котором оно отображается на экране, и продолжить измерение.

# **10 Выбор курсора:**

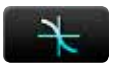

Автоматическая отсечка.

**Внимание:** в режиме записи данных отсечка всегда производится автоматически, но ее можно регулировать вручную в PL-Link.

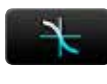

Установка отсечки вручную. Настройте положение курсора вручную, сдвигая его влево или вправо. Положение триггера может быть также настроено позже по сохраненному отображению формы волны.

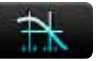

Двойной курсор. Только в режиме «Время передачи сигнала». Необходимо настроить оба курсора вручную. Второй курсор особенно полезен при измерении с помощью преобразователей поперечных волн. Двойной курсор выбирается автоматически при измерениях в режиме Е-модуля.

## **11 Масштабирование:**

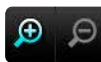

Увеличение и уменьшение масштаба во время измерения.

# **3.5 Основные режимы измерения**

### **Время передачи**

**Расстояние**

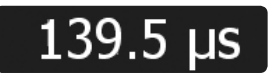

Измерение времени передачи сигнала между преобразователями.

Выберите тарировочную кривую.

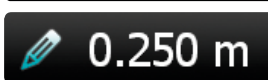

50.0 X

**RILEM-NDT** 

на, и загрузить ее в прибор.

**Прочность на сжатие**

Если выбрана кривая SONREB, введите значение упругого отскока R (ударного импульса Q), измеренное на том же месте

что и скорость импульса.

SONREB–это метод, сочетающий измерение скорости ультразвукового импульса с измерением прочности методом упругого отскока для повышения точности измерения прочности на сжатие.

Прежде чем выполнять это измерение, необходимо создать в программе PL-Link тарировочную кривую, действительную для испытываемого бето-

вателями.

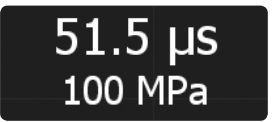

Результат –время передачи сигнала и прочность на сжатие для испытываемого материала.

Введите расстояние между преобразо-

# **3.6 Специальные режимы измерения**

### **Глубина трещин**

Измерение глубины трещин, выполняемое с помощью Pundit PL-200, соответствует методу, описанному в BS 1881: часть 203.

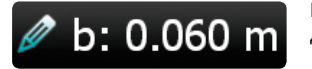

Введите расстояние «b» как указано на диаграмме на экране.

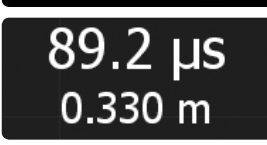

3700 m/s

Введите скорость ультразвукового импульса для испытываемого материала.

Результат –время передачи сигнала и расстояние между преобразователями.

# **Скорость импульса**

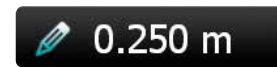

Введите расстояние между преобразователями.

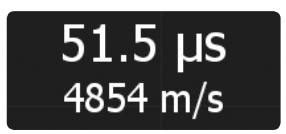

Результат –время передачи сигнала и скорость импульса для испытываемого материала.

### Разместите преобразователи, как показано в «Шаге 1» на экране.

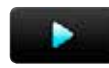

Измерение t1.

Разместите преобразователи, как показано в «Шаге 2» на экране.

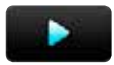

Измерение t2.

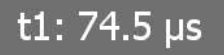

t2:  $113.5 \,\mu s$ 

В результате получаем значения времени передачи сигнала t1 и t2 и глубину трещины «d».

Неправильный результат измерения t1 или t2 можно удалить и повторно измерить.

# d: 0.068 m

Для недействительного значения измерения выдается сообщение об ошибке (t2 < t1 или t2 > 2 x t1).

ВНИМАНИЕ! Чтобы этот метод дал хорошие результаты, трещина должна быть перпендикулярной поверхности. Также трещина должна быть очищена от воды и строительного мусора для предотвращения распространения волны через неё. Трещина должна быть достаточно широкой, чтобы волна не распространялась сквозь неё. Также вблизи трещины не должно находиться никаких арматурных стержней. Невыполнение рекомендаций может сильно сказаться на результате, и измеренная глубина трещины может оказаться намного меньше, чем на самом деле.

### **Поверхностная скорость**

Измерение поверхностной скорости, выполняемое с помощью Pundit PL-200, соответствует методу, описанному в BS 1881: часть 203.

Передатчик остается в фиксированном положении. Приемник перемещается с фиксированным интервалом.

# $\degree$  2015 Proceq SA 13

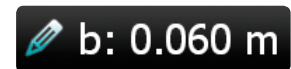

Введите расстояние «b» как указано на диаграмме на экране.

Введите число производимых измерений.

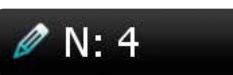

Измерьте время передачи на расстоянии «b».

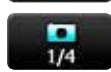

Запишите первое измерение на расстоянии «b».

Переместите приемник еще на расстояние «b» и выполните еще одно измерение. Продолжайте, пока вы не завершите серию.

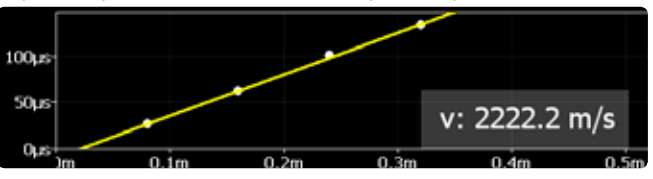

Скорость импульса рассчитывается по наклону кривой.

ВНИМАНИЕ! Если в измеренных точках наблюдается нерегулярность, возможно, что имеет место поверхностная трещина или низкое качество поверхностного слоя. В этом случае измеренное значение скорости может быть недостоверно.

## **Е-модуль (Юнга)**

Динамический Е-модуль (Юнга) и коэффициент Пуассона материала (бетона или камня) можно определить по измерению скорости распространения импульса P- и S-волн. Описание метода дано в двух нижеприведенных стандартах; он равно применим для бетона и других твердых материалов.

**ASTM D 2845** – стандартный метод испытаний для лабораторного определения скоростей распространения импульса и упругих констант по ультразвуку в горных породах.

**ISRM** – Аидин А. Усовершенствованный метод ISRM, предлагаемый для определения скорости звука по технике передачи ультразвуковых импульсов: Технология и механика горных пород (2014) 47:255-259, DOI: 10.1997/s00603-013-0454-z).

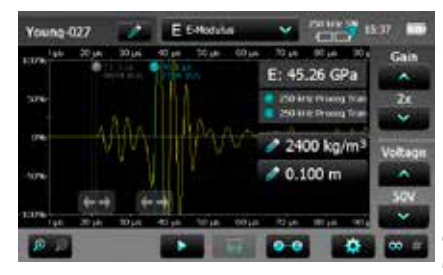

Режим сдвоенного курсора включается автоматически. Использовать первый курсор для отметки начала компонента Р-волны. Использовать второй курсор для отметки начала компонента S-волны. Для расчета Е-модуля (Юнга) необходимо ввести плотность материала. При загрузке PL-Link также производится расчет коэффициента Пуассона материала.

### **P-волны в сравнении с S-волнами**

При прохождении P-волны (продольной волны) частицы смещаются параллельно в направлении распространения волны. Частицы осциллируют вперед и назад относительно их положений равновесия. При прохождении S-волны (поперечной волны) частицы смещаются перпендикулярно направлению распространения волны. Частицы осциллируют вверх и вниз относительно их положений равновесия при прохождении такой волны.

### **Измерение с преобразователями S-волн**

Для измерения поперечных S-волн необходимо использовать отображение огибающей волны для того, чтобы вручную определить начало эхо-отраженной поперечной волны, которая всегда сопровождается ослабленной компонентой Р-волны, которая определяется по автоматическому включению.

S-волны распространяются в одной плоскости. Наибольший сигнал проявляется тогда, когда преобразователи правильно отцентрованы. Это свойство можно использовать для правильного определения компоненты S-волны в принимаемом сигнале. При выполнении измерений с применением преобразователей поперечных волн частотой 250 кГц критически важно применять специальную пасту для прохождения поперечных волн, иначе поперечные волны не могут быть надежно переданы через испытательный образец.

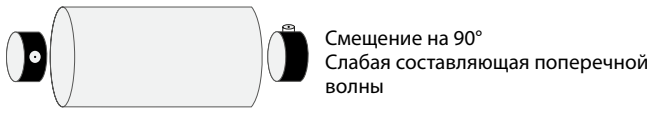

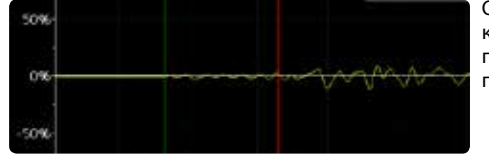

Ослабленная компонента S-волны при рассогласовании преобразователей.

Вращать один преобразователь, вкручивая и выкручивая по оси и наблюдать увеличение или уменьшение компоненты S- волны.

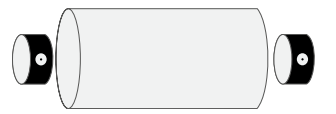

Правильное выравнивание Хороший уровень сигнала поперечной волны

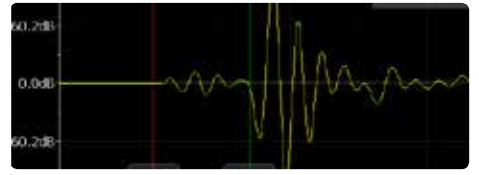

Наибольшая компонента S-волны при правильно согласованных преобразователях.

# **3.7 Режимы мульти-измерения**

### **Строчная развертка**

Расстояние «a» вводится в меню «Установки».

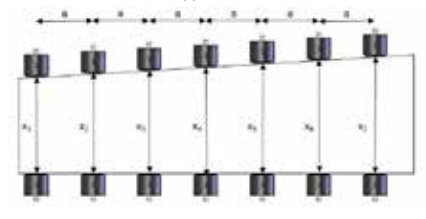

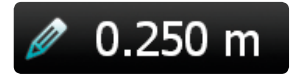

Разместите преобразователи в начальном положении и введите расстояние x1 (не требуется, если измеряется только время передачи сигнала).

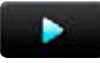

Нажмите пиктограмму запуска, чтобы начать.

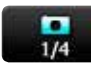

Нажмите на пиктограмму снимка и запишите первое измерение. Если выбран режим серийной съемки, то запись будет произведена автоматически.

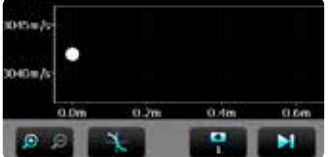

Переместите преобразователи на расстояние «a» к следующей точке решетки.

Если расстояние «x» не меняется, снова нажмите на пиктограмму снимка для второго измерения и так далее.

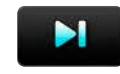

Нажмите на эту пиктограмму для сохранения текущей серии. Если расстояние «x» в новом положении другое, то можно ввести новое значение, прежде чем продолжать сканирование.

Введите новое расстояние «x».

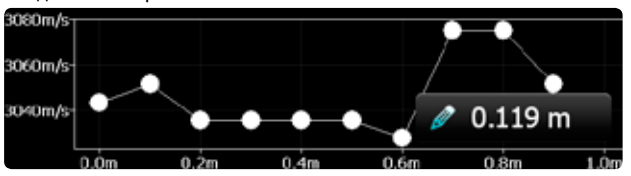

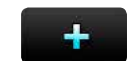

Нажмите для продолжения сканирования.

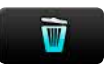

Нажмите на эту пиктограмму, чтобы удалить последнее сделанное измерение.

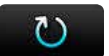

Нажмите, чтобы сохранить текущую серию и сбросить прибор для новой серии измерений.

#### **Зональное сканирование**

Зональное сканирование позволяет выполнить 2D-визуализацию элемента на основании скорости импульса, времени передачи сигнала или измерения расстояния. Измерительная сетка определяется в «Настройках». Если не известно ожидаемое варьирование измеренных параметров, следует выбрать «Автоматическая цветовая палитра». Далее его можно корректировать в проводнике. Если ожидаемый диапазон известен, цветовую палитру можно определить, задав максимальное и минимальное значение. Например, индийский стандарт IS 13311 определяет полосы скоростей импульса для классификации качества бетона.

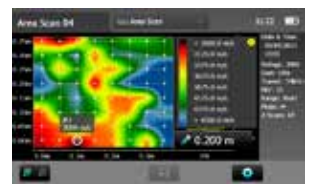

 $> 4500$  м/ $c$ : высокая 3500 – 4500 м/с: хорошая 3000 – 3500 м/с: средняя < 3000 м/с: сомнительная

Если установить максимальную скорость на 4500 м/с, а минимальную на 3000 м/с, получается простая визуализация участков структуры, которые требуют внимания.

Положение курсора указывает положение следующего измерения. Убедиться, что оно соответствует решетке, начерченной на контрольной структуре.

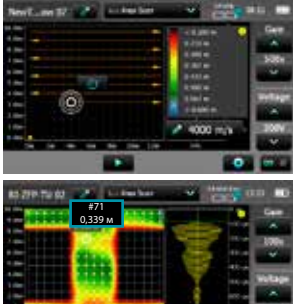

Курсор можно перетащить в положение на решетке, где вы собираетесь начать измерение. Стрелки показывают направление продолжения измерений.

Можно перетащить курсор в другое положение на решетке во избежание препятствий и т.п. Можно также перетащить курсор назад в положение предыдущего измерения и либо удалить его, либо выполнить снова. В приведенном примере показано измерение № 71, его можно удалить или повторить. Если измерение повторяется нажатием на кнопку снимка, результат переписывается. Черные участки были исключены перетаскиванием курсора в следующее положение для измерений.

### **Запись данных**

Режим записи данных позволяет пользователю программировать тестовую последовательность. Типичная сфера этого применения–проследить изменение скорости импульса, когда бетон схватывается. Параметры должны быть заданы в настройках. Вначале информационное окно показывает текущие настройки. В течение испытаний таймер с обратным отсчетом показывает остающееся время до следующего измерения, число уже выполненных измерений и время, когда испытание будет завершено.

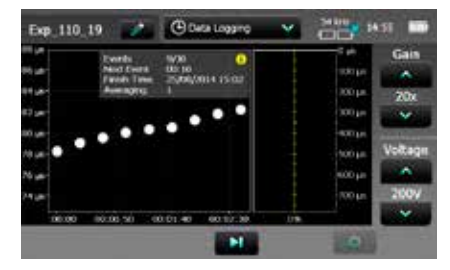

Испытание можно остановить в любой момент нажатием на значок

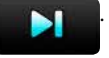

Информационный экран можно включать и выключать нажатием на кнопку «i». Формы волн сохраняются для каждого измерения, их можно просмотреть нажатием на маркер. При необходимости точки активации можно регулировать вручную, когда данные экспортированы в PL-Link.

# **3.8 Измерение с помощью Pundit PL-200**

Обычно используются три варианта расположения преобразователей.

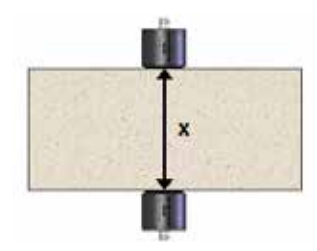

**Сквозное прозвучивание:** оптимальная конфигурация с максимальной амплитудой сигнала. Наиболее точный способ определения скорости импульса. Длина пути измеряется от центра к центру преобразователей.

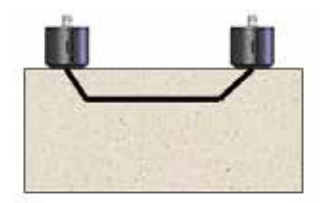

**Поверхностное прозвучивание:**  амплитуда сигнала составляет примерно 3 % от амплитуды сигнала при сравнении со сквозным прозвучиванием. Длина пути может быть неточной. Используйте режим поверхностной скорости для устранения этой неточности. На скорость импульса будет влиять конкретный участок поверхности. При необходимости выполните сравнение с измерением при сквозном прозвучивании для устранения какой-либо неточности.

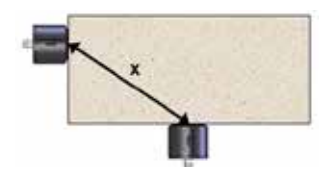

**Прозвучивание под углом:** чувствительность метода находится между двумя предыдущими. Длина пути измеряется от центра к центру преобразователей.

### **Подготовка**

Основная подготовка одинакова для каждого метода. Расстояние (длина пути) между преобразователями следует измерять с максимально возможной точностью (если только вы не проводите измерение в режиме «Время передачи»).

При всех ультразвуковых измерениях необходимо использовать ультразвуковой контактный гель, наносимый между поверхностями преобразователей и исследуемым материалом. Невыполнение этого приводит к потере сигнала из-за недостаточной акустической связи. Поставляемый ультразвуковой контактный гель обеспечивает хорошую связь даже при использовании на бетоне или других материалах с гладкими поверхностями. Силиконовая смазка, подшипниковая смазка средней консистенции или жидкое мыло также подходят для хорошего результата. Для более неровных поверхностей рекомендуется густая смазка или вазелин.

В некоторых случаях необходимо подготовить поверхность, выровняв ее. Если это невозможно, следует использовать экспоненциальные преобразователи (номер для заказа № 325 40 170).

Для построения годографа следует начертить решетку тестирования на поверхности.

### **Анализ амплитуды**

t

Анализ амплитуды–это метод, разработанный в Университете Тунцзи в Шанхае, широко используемый в Китае для сравнительного испытания бетона в сооружениях.

Для записи амплитуды в меню установок следует установить маркер анализа амплитуды. Если он установлен, амплитуда записывается вместе со временем передачи сигнала как часть результата испытания.

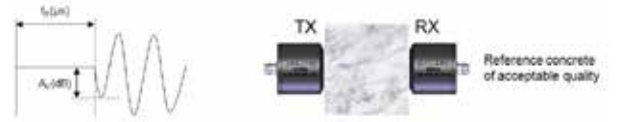

Контрольное испытание выполняется на участке бетона известного качества.

- : Контрольное время передачи сигнала
- $\tilde{A}_{o}$ : Контрольный уровень приема

Последующие измерения на конструкции сравниваются с этими двумя значениями, и на основании этого делается вывод о качестве бетона.

Выделяется шесть случаев, позволяющих пользователю сделать выводы о качестве бетона.

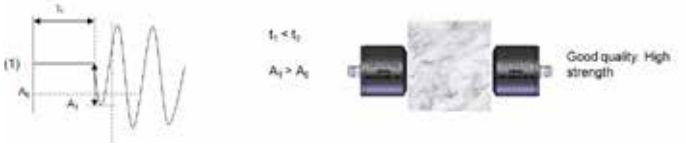

Хорошее качество – Высокая прочность.

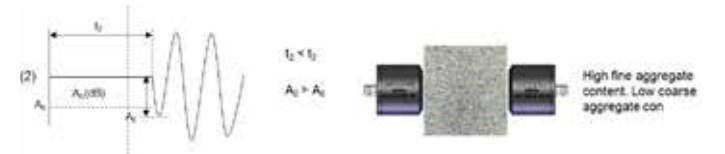

Содержание заполнителя с высокой мелкозернистостью. Содержание заполнителя с низкой крупнозернистостью.

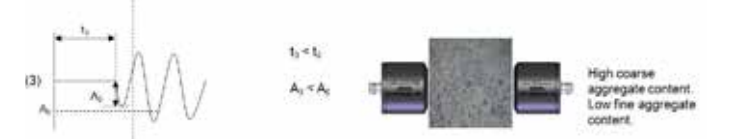

Содержание заполнителя с высокой крупнозернистостью. Содержание заполнителя с низкой мелкозернистостью.

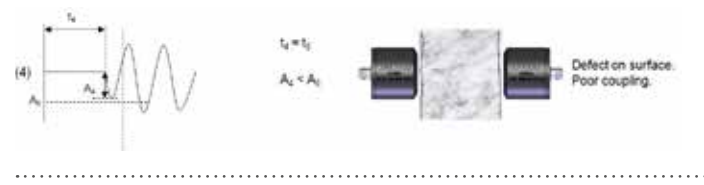

Дефект на поверхности. Слабая связь.

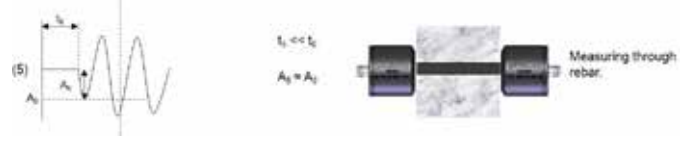

Измерение через арматурный образец.

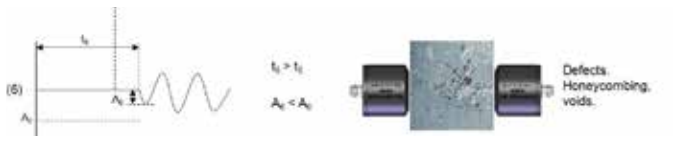

Дефекты, внутренние пустоты, полости.

# **4. Проводник**

В главном меню выберите Проводник (Explorer) для просмотра сохраненных файлов.

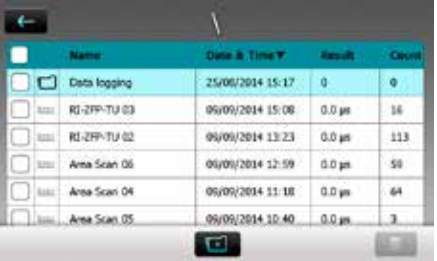

Нажмите на сохраненный файл, чтобы открыть его.

Вернитесь в список Проводника, нажав кнопку «назад». Для удаления файла отметьте флажок слева у названия файла и удалите его.

Нажмите значок создания папки, чтобы создать новую папку для систематизации результатов измерений.

Для сохранения результатов измерений в определенной папке выберите папку, затем выйдите из проводника, используя аппаратную кнопку.

Последующие измеренные значения будут храниться в этой папке.

Выйдите из папки и перейдите в директорию более высокого уровня, нажав .

# **5. Руководство по выбору преобразователя**

## **Влияние физических параметров на выбор преобразователя**

Выбор правильного преобразователя для определенной сферы применения в значительной степени зависит от размеров заполнителя/зерна и испытываемого объекта.

### **Влияние размера частиц**

Неоднородности (например, частицы заполнителя, пустоты) в бетоне влияют на распространение ультразвукового импульса. Они рассеивают сигнал. Особенно это заметно, если размер заполнителя равен длине волны ультразвукового сигнала или превышает ее. Влияние может быть снижено путем выбора частоты импульса, при которой длина волны не менее, чем в два раза больше размера заполнителя.

Из этого следует, что обнаружение любого дефекта возможно только в случае, если его размер не менее половины длины волны.

Для камней и прочих мелкозернистых материалов, таких как керамика и древесина, размер зерна менее важен. Для таких материалов самым важным показателем является размер испытываемого объекта.

Лучшие результаты на древесине достигались преобразователями на 54 кГц.

Для керамики при малых размерах образца и зерна наиболее широко применяются преобразователи с частотами 250 кГц или 500 кГц.

### **Влияние размера частиц**

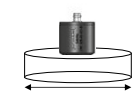

Скорость импульса заметно снижается, если продольные размеры (перпендикулярно направлению передачи) меньше длины волны.

Более высокочастотные сигналы имеют более четкий фронт и поэтому упрощают идентификацию начала принимаемого импульса. Однако они больше поддаются рассеиванию. Сигнал в 500 кГц обладает длиной волны примерно 7 мм (полагая скорость звука равной 3500 м/с) и сильно рассеивается крупнозернистым заполнителем в бетоне, ограничивая передачу максимальной величиной в несколько дециметров. Сигнал в 24 кГц обладает длиной волны примерно 150 мм и в основном не подвержен рассеиванию. Максимальный диапазон передачи достигает нескольких метров.

# **Длина волны преобразователя**

Длину волны можно легко вычислить:

Длина волны = скорость ультразвукового импульса / частота

Для бетона скорость ультразвукового импульса варьируется в диапазоне от 3000 м/с (низкое качество) до 5000 м/с (высокое качество). Для расчета длин волн применялись средние значение для обычного бетона в 3700 м/с (продольная волна) и 2500 м/с (поперечная волна), максимальный размер заполнителя и минимальный продольный размер испытываемого объекта.

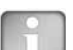

ВНИМАНИЕ! Для ультразвуковых измерений на камне стандарт ASTM D2845 рекомендует минимальный продольный размер, составляющий 5x длины волны. Он также рекомендует применять длину волны, составляющую хотя бы 3x средней длины волны. Например, образец стержня NX обладает диаметром в 54,7 мм. Согласно данной рекомендации для этого размера образца может рекомендоваться частота преобразователя 250 кГц или 500 кГц (в зависимости от скорости импульса подлежащих испытанию типов камня). Максимальный размер зерна может составлять соответственно 5 мм или 2,33 мм.

 $\degree$  2015 Proceq SA 19

### **Преобразователи продольной волны**

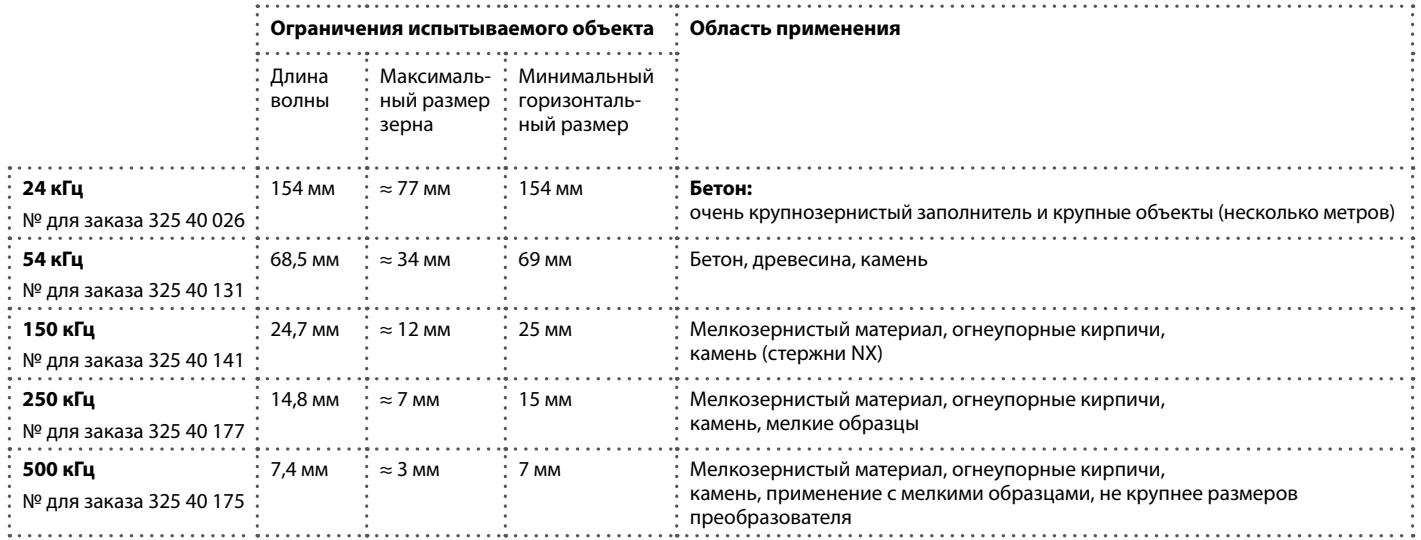

# **Экспоненциальный преобразователь**

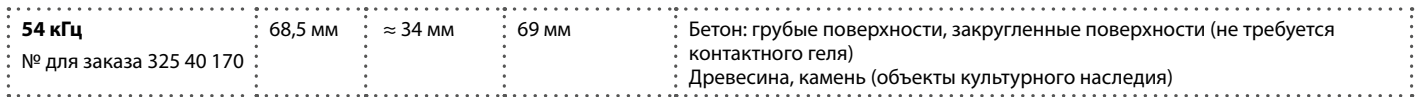

Мощность сигнала не такая сильная, как у стандартного преобразователя, и поэтому рекомендуется использовать этот преобразователь при высоком коэффициенте усиления приемника, а также сверяться с точкой активации с использованием отображения формы волны.

### **Преобразователь поперечной волны**

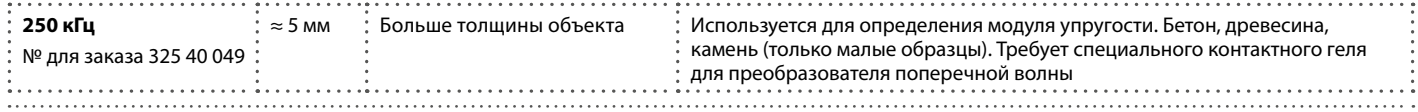

# **6. Информация для заказа**

# **6.1 Оборудование**

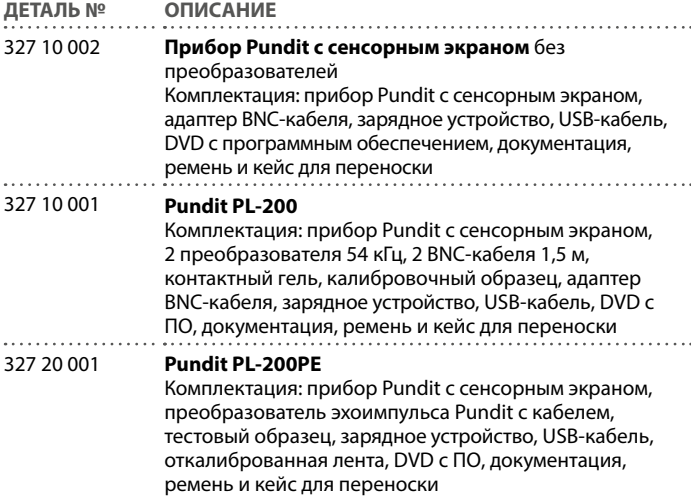

# **6.2 Преобразователи**

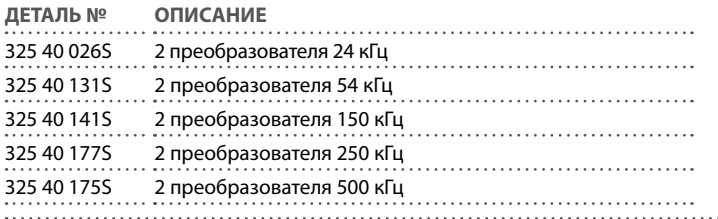

325 40 176 2 экспоненциальных преобразователя 54 кГц, включая калибровочный образец . . . . . . . . . . . . . . 325 40 049 2 преобразователя поперечной волны 250 кГц, включая контактный гель . . . . . . . . . . . . . . . . 327 40 130 Преобразователь эхоимпульса с кабелем, тестовый образец и документация

# **6.3 Дополнительные принадлежности**

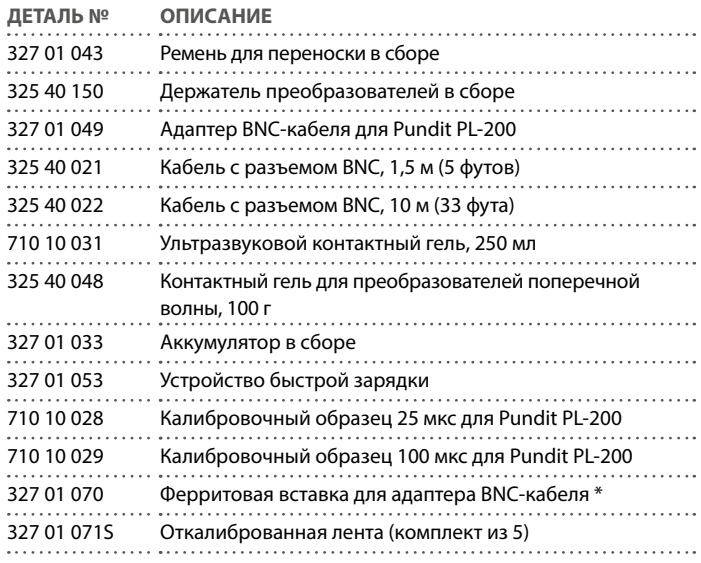

\* В случае, если на приемное оборудование в радиусе 10 м воздействует интерференция, можно заказать феррит для вставки в адаптер BNC-кабеля. Он служит для дальнейшего снижения электромагнитного излучения, создаваемого прибором.

# **7. Техническое обслуживание и поддержка**

# **7.1 Техническое обслуживание**

Чтобы обеспечивать устойчивые, достоверные и точные измерения, прибор подлежит ежегодной калибровке. Однако клиент может определять интервалы сервисного обслуживания, исходя из собственного опыта и условий эксплуатации.

Не погружать прибор в воду и другие жидкости. Корпус следует содержать в чистоте. Загрязнения протирайте влажной мягкой тканью. Не используйте чистящие средства и растворители. Не открывайте самостоятельно корпус прибора.

# **7.2 Концепция технической поддержки**

Proceq обеспечивает полную техническую поддержку и обслуживание с помощь своей мировой дилерской сети. Рекомендуется зарегистрировать прибор на сайте www.proceq.com для получения новейших доступных обновлений.

# **7.3 Информация по гарантии**

На каждый прибор распространяется стандартная гарантия Proceq с опциями расширенной гарантии.

- Электронные компоненты прибора: 24 месяца
- Механические компоненты прибора: 6 месяцев

# **7.4 Утилизация**

Не допускается утилизация электронных приборов вместе с бытовым мусором. В соответствии с Европейскими директивами 2002/96/EC, 2006/66/EC и 2012/19/EC по отходам, электрическому и электронному оборудованию и его реализации, а также в соответствии с национальным законодательством электрические приборы и аккумуляторы, у которых истек срок службы, подлежат сбору отдельно от других отходов и передаче на предприятие, занимающееся экологически чистой вторичной переработкой.

# **8. Программное обеспечение PL-Link**

# **8.1 Запуск PL-Link**

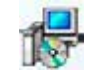

Запустите с Вашего компьютера или с компакт-диска файл «PL-Link Setup.exe» путем двойного клика мышкой. Следуйте инструкциям на экране.

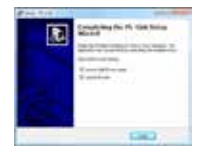

Убедитесь, что галочкой отмечено поле «Launch USB Driver install».

USB-драйвер установит виртуальный com-порт, необходимый для соединения с прибором Pundit.

Дважды щелкните по пиктограмме PL-Link на рабочем столе или запустите PL-Link из меню «Пуск».

PL-Link запускается с пустым списком.

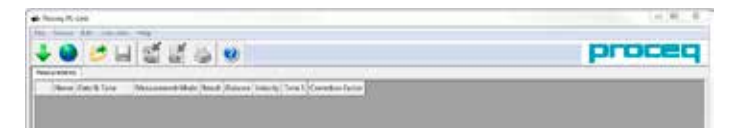

### **Настройки приложения**

Пункт меню «Файл–Настройки приложения» позволяет пользователю выбирать используемый язык и формат даты и времени.

## **Подключение к прибору Pundit с сенсорным экраном**

Подключите прибор Pundit к USB-порту, затем выберите указанную ниже пиктограмму для загрузки данных.

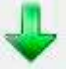

Отобразится следующее окно: выберите «USB» в качестве типа связи.

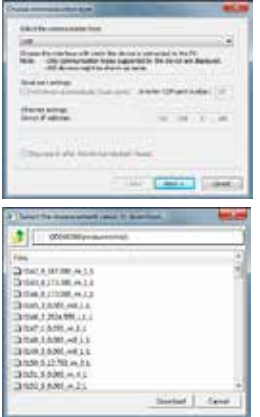

(«Download»).

дующем окне:

**8.2 Просмотр данных** 

Нажмите «Далее >» («Next >»). После обнаружения прибора Pundit его данные будут отображены на экране. Щелкните кнопку «Готово» для установления связи. Щелкните по иконке с двойной стрелкой в первом столбце, чтобы просмотреть подробную информацию:

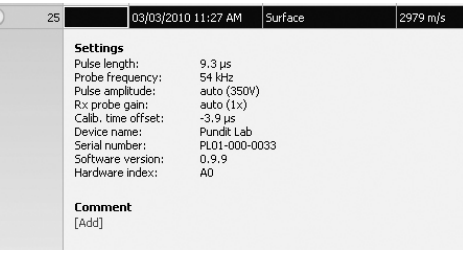

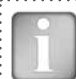

ВНИМАНИЕ! Нажмите «Добавить» («Add»), чтобы добавить комментарий к объекту.

Структуру папок можно просмотреть слева. Щелкнуть на папке, чтобы просмотреть сохраненные в ней измерения.

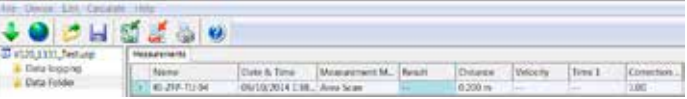

Выберите одно или несколько измерений и нажмите «Скачать» («Download»). Process PL-Link File Device Edit Calculate Help ı. Measurements  $\frac{1}{2}$ Data looging Name Data Folder 0001 × 0002 C. Finite Area Scan 01 Area Scan 02 New folder Area Scan O3 K Awa Scan DE Правым щелчком внутри папки можно создать новую папку.

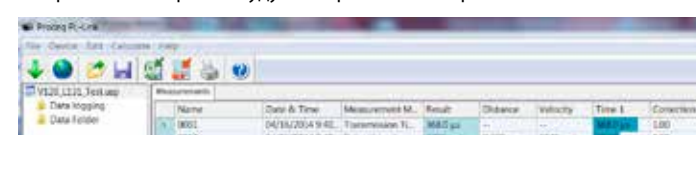

Выбранные измерения будут отображены на экране:

Выберите одно или несколько измерений и нажмите «Скачать»

Сохраненные в приборе результаты измерений будут отображены в сле-

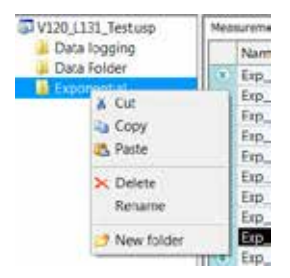

Измерения можно перемещать из одной папки в другую при помощи функции «вырезать-вставить».

Правый щелчок на измерении или папке позволяет увидеть имеющиеся опции.

# **8.2.1 Запись данных**

Передвиньте курсор на соответствующее измерение, чтобы посмотреть форму волны. Прокрутка в таблице выполняется либо при помощи полосы прокрутки, либо колесиком мыши. Щелкнуть на измерении, чтобы выбрать его и выделить подсветкой на графике измерений.

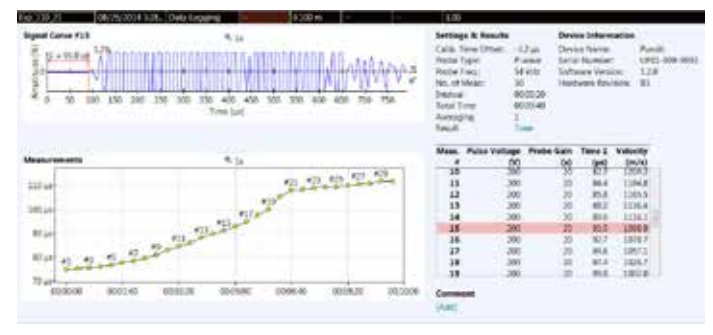

# **8.2.2 Зональное сканирование**

Если поставлена галочка в поле 1:1, можно увеличивать или уменьшать поле зрения при помощи колесика мыши.

Щелкнуть правой кнопкой мыши, чтобы переместить курсор в новое положение.

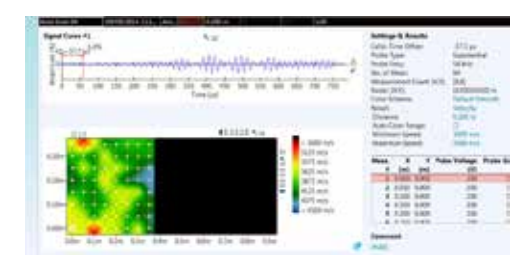

Перетащить с нажатой левой кнопкой мыши для перемещения внутри увеличенного графика.

Щелкнуть символ для получения увеличенного графического изображения сканирования в отдельном окне.

# **8.3 Регулировка настроек**

Каждая из настроек, которые были использованы в приборе Pundit во время выполнения серии измерений, может быть изменена в PL-Link. Это можно сделать либо щелчком правой кнопки непосредственно на значении в соответствующей колонке, либо щелчком на подсвеченном синим цветом значении в подробном отображении данных.

Появится выпадающее меню, в котором выполняются необходимые настройки.

### **Отсечка вручную**

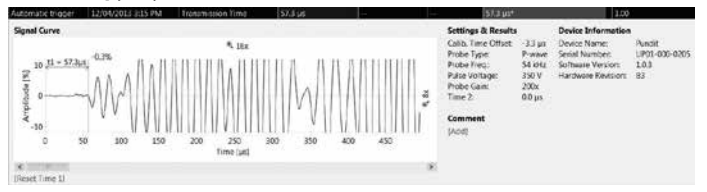

24 © 2015 Proceq SA

. . . . . . . . . .

Точку отсечки A-сканов можно регулировать вручную, просто перемещая курсор. Когда точка настроена, она отмечена звездочкой.

Исходное время передачи можно сбросить нажатием на [Reset Time1] (Сбросить время 1).

## **Настройка даты и времени**

Правой кнопкой мыши щелкните в столбце «Дата и время».

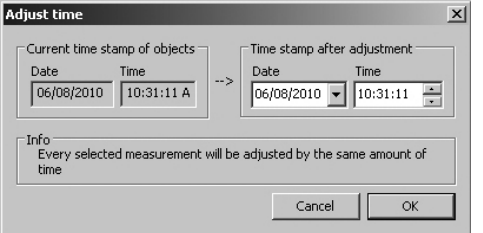

Время будет изменено только для выбранной серии.

В столбце «Запись данных» показаны дата и время проведения измерения.

# **8.4 Экспорт данных**

PL-Link предоставляет вам возможность экспортировать выбранные объекты или весь проект для использования в других программах. Щелкните мышью по объекту, который требуется экспортировать. Он будет отмечен, как показано ниже на иллюстрации.

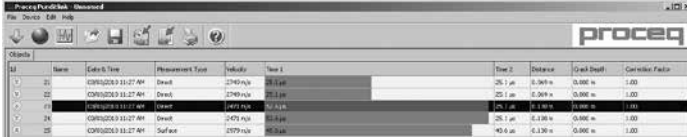

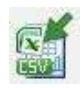

Щелкните по иконке «Экспорт в CSV-файл(ы)». Данные из выбранного объекта измерения будут экспортированы в отдельный(-ые) файл(ы) формата Microsoft Office Excel, значения при этом разделяются запятыми. Параметры экспорта выбираются в следующем окне:

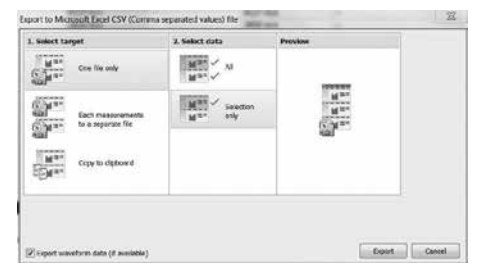

Выбрать опцию «Экспорт данных формы волны (если доступно)» для экспорта всех сохраняемых данных форм волны для анализа с применением другого ПО.

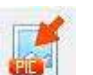

Щелкните по иконке «Экспорт в изображение», чтобы открыть окно с выбором варианта экспорта данных.

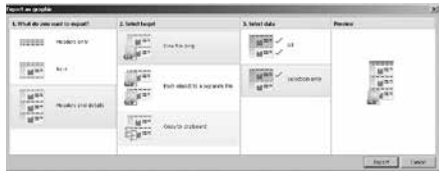

В обоих случаях результат выбранных опций вы сможете наглядно увидеть в отдельном окне «Просмотр».

Щелкните кнопку «Экспорт» для того, чтобы выбрать путь сохранения файла, имя и, если задан экспорт в изображение, графический формат: .png, .bmp или .jpg.

# **8.5 Другие функции**

В верхней части окна программы расположены следующие функции, отображаемые в виде иконок:

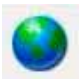

Иконка «PQUpgrade» –позволяет обновлять прошивку прибора через интернет или из файла с вашего ПК.

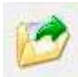

Иконка «Открыть проект» позволяет открывать ранее сохраненные проекты .pql.

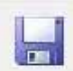

Иконка «Сохранить проект» позволяет сохранить текущий проект.

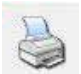

Иконка «Печать» открывает диалоговое окно принтера. Пользователь может выбрать в открывшемся окне, какие данные требуется распечатать (все или только выбранные).

Выбор поля «Автоматическая шкала» настраивает параметры масштабирования при отображении формы волны на оптимальные значения.

# **8.6 Кривые перевода**

Прибор Pundit позволяет делать оценку прочности на сжатие ультразвуковым методом либо комбинированным, где для расчета учитываются измеренные значения скорости ультразвукового импульса и упругого отскока, полученные молотками Шмидта.

Для этого необходимо создать кривую перевода и загрузить ее в прибор.

Кривые перевода в большой степени зависят от вида тестируемого бетона, в литературе приводятся многочисленные примеры кривых.

Прибор Pundit позволяет программировать полиномиальные и экспоненциальные кривые, а в случае использования комбинированного метода можно ввести кривую, базирующуюся на методе SONREB (SONic REBound).

Выбрать пункт меню «Кривые перевода».

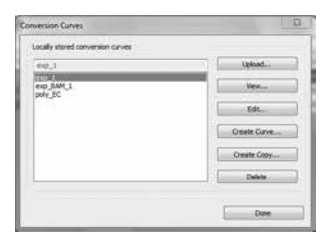

Здесь можно просмотреть имеющиеся кривые, сохраненные в вашем компьютере, скопировать одну из имеющихся кривых для модификации или:

Создать новую кривую.

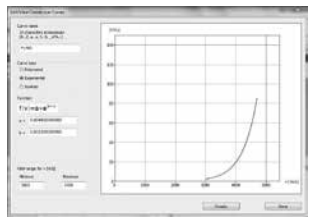

Ввести параметры кривой и нажать «Создать».

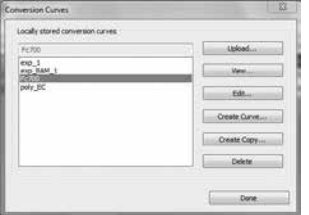

Новая кривая появится в раскрывающемся списке, ее можно загрузить в прибор Pundit с сенсорным экраном.

# **8.7 Расчет Е-модуля (Юнга)**

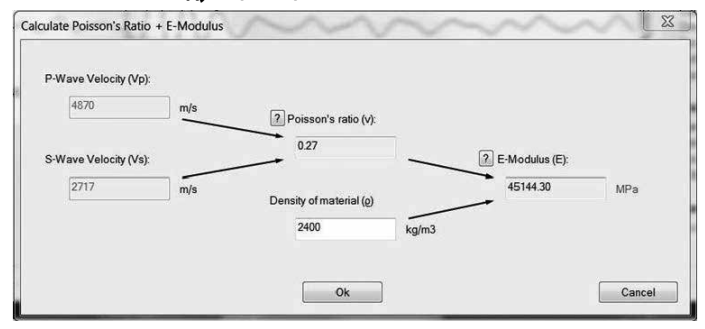

Ввести скорости распространения импульсов P- и S-волн для расчета коэффициента Пуассона (поперечной деформации). Дополнительно ввести плотность материала для расчета Е-модуля (Юнга).

## **Proceq Europe**

Ringstrasse 2 CH-8603 Шверценбах Телефон +41-43-355 38 00  $+41-43-3553812$ info-europe@proceq.com

## **Proceq UK Ltd.**

Bedford i-lab, Priory Business Park Stannard Way Бедфорд MK44 3RZ Соединенное Королевство Телефон +44-12-3483-4515 info-uk@proceq.com

### **Proceq USA, Inc.**

117 Corporation Drive Аликвиппа, Пенсильвания 15001 Телефон +1-724-512-0330  $\theta$ akc +1-724-512-0331 info-usa@proceq.com

### **Proceq Asia Pte Ltd**

12 New Industrial Road #02-02A Morningstar Centre Сингапур 536202 Телефон +65-6382-3966<br>Факс +65-6382-3307 Факс +65-6382-3307 info-asia@proceq.com

### **Proceq Rus LLC**

ул. Оптиков 4 корп. 2, лит. A, офис 410 197374 Санкт-Петербург Россия Телефон/факс + 7 812 448 35 00 info-russia@proceq.com

# **Proceq Middle East**

P. O. Box 8365, SAIF Zone, Sharjah, United Arab Emirates / Объединенные Арабские Эмираты Телефон +971-6-557-8505<br>Факс +971-6-557-8606  $+971-6-557-8606$ info-middleeast@proceq.com

# **Proceq SAO Ltd.**

South American Operations Alameda Jaú, 1905, cj 54 Jardim Paulista, São Paulo Бразилия Cep. 01420-007 Телефон +55 11 3083 38 89 info-southamerica@proceq.com

## **Proceq China**

Unit B, 19th Floor Five Continent International Mansion, No. 807 Zhao Jia Bang Road **Шанхай, 200032** Телефон +86 21-63177479  $@$ акс +86 21 63175015 info-china@proceq.com

Подлежит изменениям. Авторское право © 2015 by Proceq SA, Шверценбах. Все права защищены.

82032701R верс. 03 2015

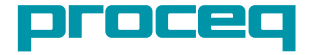